現代日本論講読/比較現代日本論講読 I

# 現代日本論論文講読

田中重人 (東北大学文学部准教授)

## **1** 授業の目的

- 論文の探しかたを習得する
- 論文の読みかたを習得する
- プレゼンテーションの方法を習得する (Microsoft Powerpoint を使用)
- 現代日本文化についての知識を深める

※ 「現代」というのは、およそ 1970 年以降のことと考えてください。

## **2** 授業予定

- (1) イントロダクション (4/13)
- (2) 論文をさがす (4/20, 27)
- (3) 論文の読みかた (5/11, 25)
- (4) プレゼンテーション資料の作成方法 (6/1)
- (5) プレゼンテーションの実際 (6/8)
- (6) 各論文の報告 (6/15~7/27)
	- ※ 受講者数その他の事情によって、予定を変更する可能性があります。
	- ※ プレゼンテーションは録画し、それぞれの日の担当者 2名で見て振り返る機会を持ちます (方式は受講者数 によって変更の可能性あり)。

### **3** 成績評価について

授業中の課題 (30%)、報告 (40%)、質疑応答 (30%) によります。 報告回数が2 回に満たない場合には、代わり に課題を課す場合があります。

### **4** 教科書

- 東北大学附属図書館 (2010)『東北大学生のための情報探索の基礎知識 基本編 2010』.
- 東北大学附属図書館 (2007)『東北大学生のための情報探索の基礎知識 人文社会科学編』.
- ※ 図書館ではすでに在庫切れで、入手困難です。印刷版が入手できない場合は、http://www.library.tohoku. ac. jp/literacy/kisochishiki.html から、「基礎編」「人文社会科学編」の必要部分を閲覧してください。

### **5** 参考書

- 佐藤望 (編) (2012) 『アカデミック・スキルズ: 大学生のための知的技法入門』(第2版) 慶應義塾大学出版会.
- 諏訪邦夫 (1995)『発表の技法』(ブルーバックス) 講談社.
- 藤沢晃治 (1999)『「分かりやすい表現」の技術』(ブルーバックス) 講談社.
- 木下是雄 (1981)『理科系の作文技術』(中公新書) 中央公論新社.
- 化学同人 (1994)『若い研究者のための上手なプレゼンテーションのコツ』化学同人.
- 斉山弥生・沖田弓子 (1996)『研究発表の方法』凡人社.

授業中に使うわけではありませんが、論文を読んだりプレゼンテーションをおこなう際の参考になるはずです。

## **6** 各論文の報告

ひとつの論文について、つぎの4つの観点から報告をしてもらいます。

- (1) 鍵概念の抽出 (scanning)
- (2) 構造の抽出 (skimming)
- (3) 図表の解説
- (4) ロジックの抽出 (結論とその根拠)

これらをひとりずつで分担して、計 4 人でひとつの論文を担当します。ひとりの報告は 10 分で、それに対する 質疑の時間を 20 分とります。1 回の授業でふたりの報告をおこないます。つまり 1 本の論文を 2 回にわけて検討 することになります。

報告者は、配布資料 (ハンドアウト) と提示資料 (PowerPoint ファイル) を用意してください。

- 配布資料は人数分のコピーを用意します (研究室のコピー機を使ってください)
- 提示資料は研究室ネットワークの授業用フォルダ内にあらかじめコピーしておいてください
- 10分におさまるように事前に練習をしておいてください

報告者以外の人も、論文を事前に読んで、質問を考えてきてください。報告のあとの質疑のときに手を挙げて 質問するのが原則です。

報告者以外から、録画と司会の役を割り当てます。

### **7** 次回までの宿題

(1) 教科書を読んでおくこと:

- 基本編: 2.3 節 (pp. 19-32), 3.1-3.4 節 (pp. 40-69), 4 章 (pp. 88-116)
- 人文社会科学編: 1 章 (pp. 2-12), 2.2.2-2.2.3 節 (pp. 27-41)
- (2) 自分が読みたい論文のテーマと、それをさがすのに必要なキーワードを考えておく

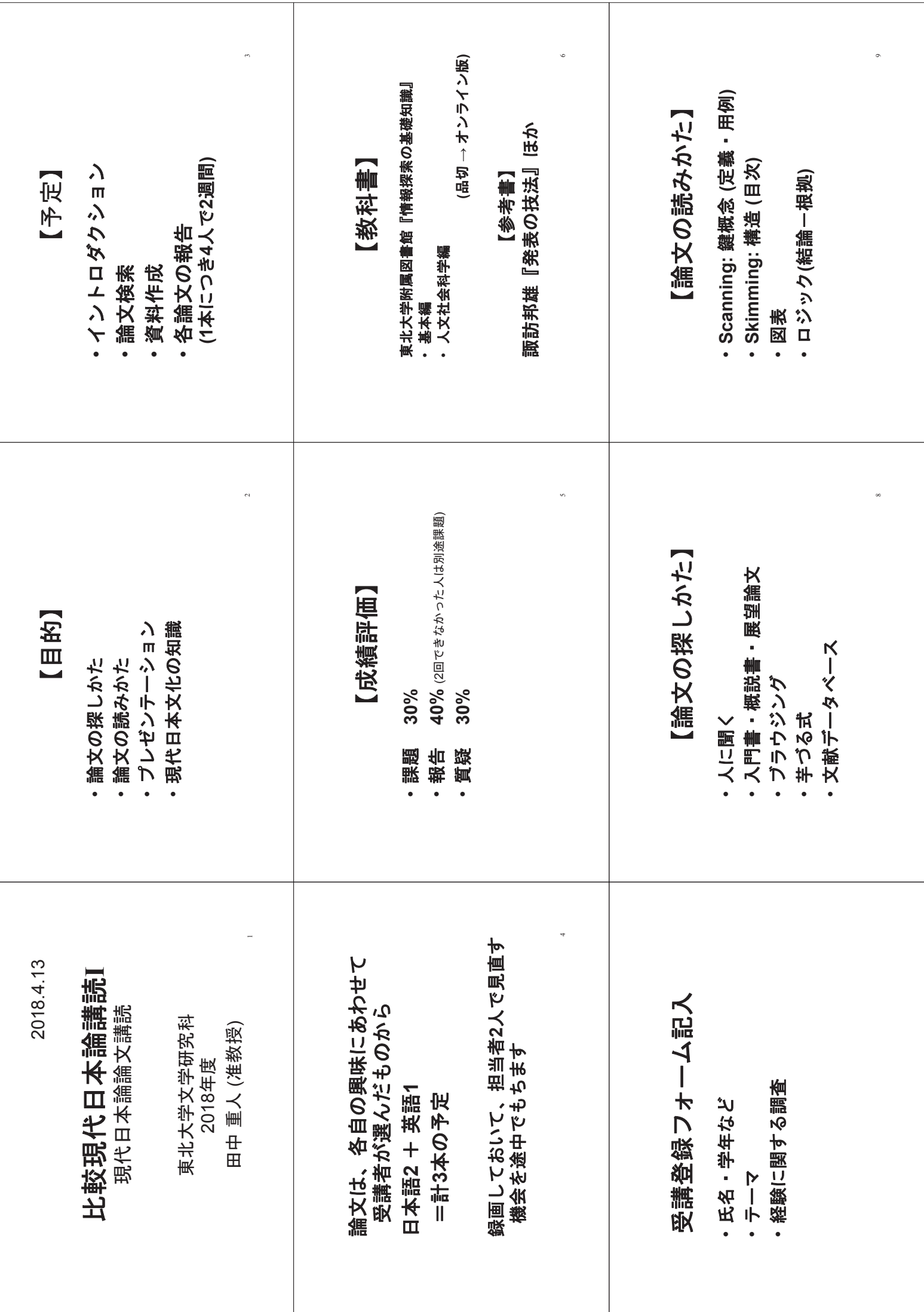

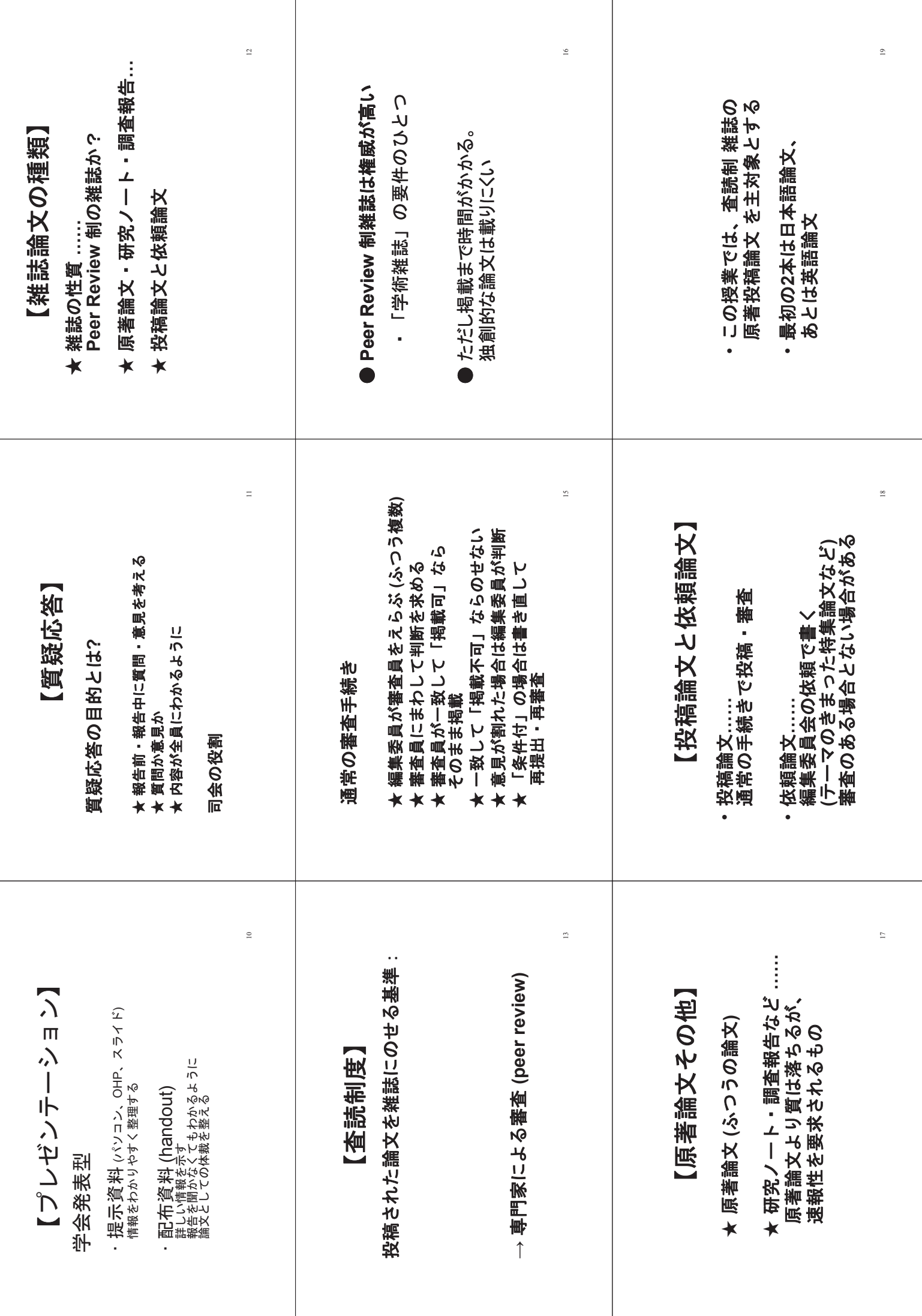

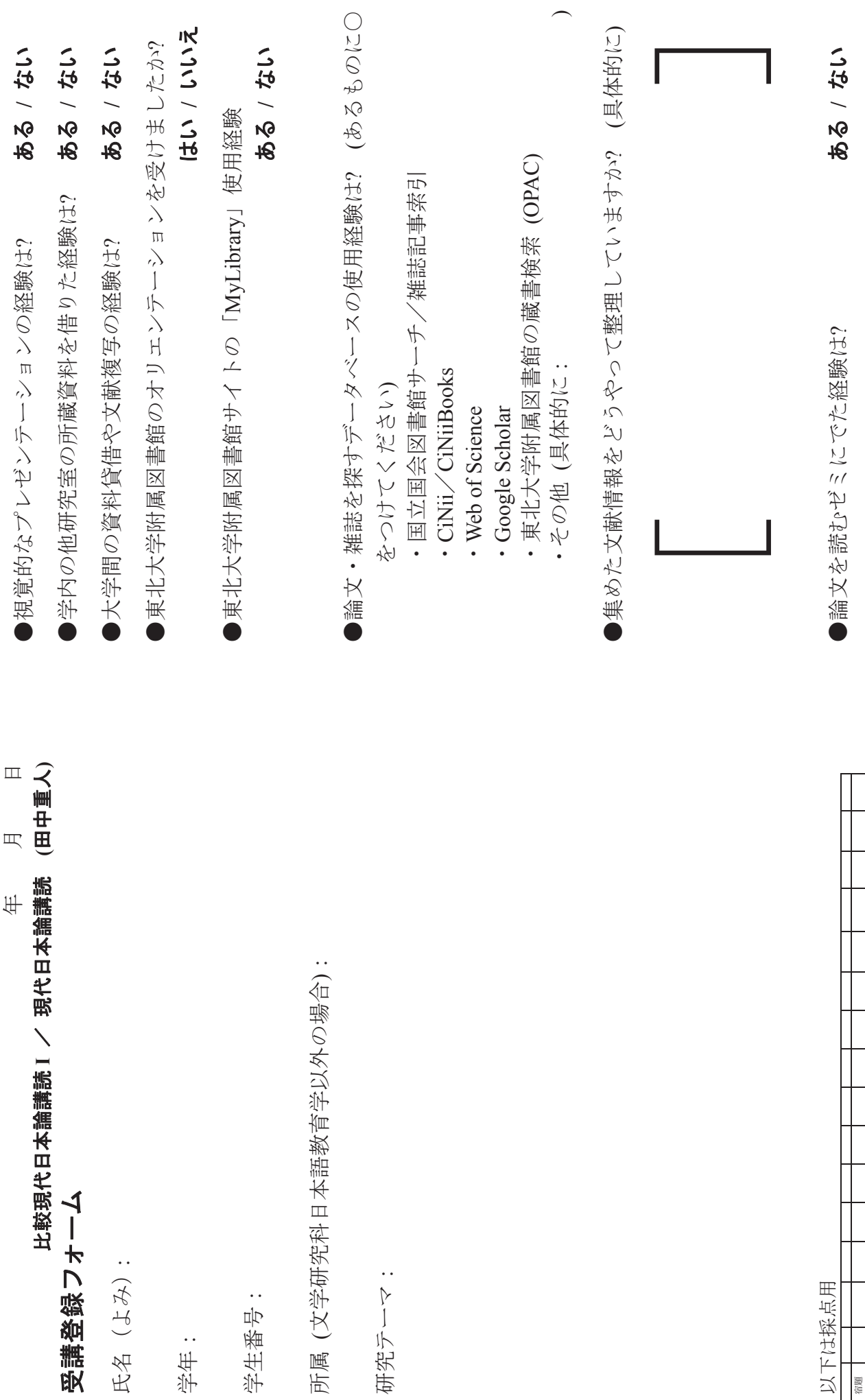

氏名(よみ):

学年:

学生番号:

定 化化学化学 にっぽん 研究テーマ: 以下は採点用 以下は採点用 宿題 課題 ሗ࿌

雷疑

現代日本論講読/比較現代日本論講読 I「現代日本論論文講読」

## 第**2**講 論文をさがす

田中重人 (東北大学文学部准教授)

参考:日本語教育学研究室「学生のための研究の手引き」<http://www2.sal.tohoku.ac. jp/nik/ student/> (ふるい情報 も含んでいるので注意)

#### **1** 今週の課題

(1) 文献データベースで、現代日本文化に関する日本語論文で自分の興味にあうものを 2 本さがし、コピーを次回提出。

- Peer review 制の雑誌の原著投稿論文に限定する (その雑誌の投稿規程などをみればたいていわかる)
- これらの2本の論文は、別々の雑誌からえらぶ
- 少なくとも 1 本は冊子体の雑誌からコピーする (もう 1 本は電子媒体でも冊子体でも可)
- 表紙など、書誌情報がわかる部分もコピーする
- 取り寄せに時間がかかる場合は、後日の提出でよい

(2) 上記の 2 本の論文について、その論文を入手するまでのプロセスを A4 用紙 1 枚にまとめる

- 日本語教育学研究室の様式に則って書誌情報を書く
- 検索につかったデータベースと検索式
- その論文をえらんだ基準
- 雑誌所在をどのように探して入手したか
- 入手するまでに苦労した点

#### **2** 書誌情報

#### **2.1** 書誌情報とは

文献を特定するのに必要な情報を「書誌情報」(bibliographical information) という: 雑誌の場合、著者名 / 出版年 / 論文表題 / 雑誌名 / 巻, 号 / 掲載ページ

※ 雑誌発行元は通常は不要 (雑誌名だけで特定できる場合) → CiNii Books (後述) などでたしかめる

#### **2.2** 雑誌論文の書誌情報の書きかた

日本語教育学研究室の様式 <http://tsigeto.info/2014/writing/w140627.html> では

著者 (出版年)「論文表題」『雑誌名』巻 (号), pp. 掲載ページ.

のように書く。たとえばつぎのようになる

渡辺雅子 (2001)「説明スタイルの日米比較:初等教育に見る異文化の意味」『社会学評論』52(2), pp. 333–347.

もし雑誌を区別するために発行元の情報が必要なら、巻号とページの間に入れる

朴承圓 (2002)「不満表明場面における一人称「私」の使用をめぐって」『文化』65(3/4), 東北大学文学会, pp. 323–342.

雑誌に関する重要な情報は、たいてい表紙にある (まれに表紙裏にあることも) 複数の号数やページ付けが共存していることがある。その場合、つぎの基準で選択する:

- 巻号方式と通号方式が両方ある場合 (例: 40巻3号 = 163号) は、巻号方式
- 巻ごとのページと号ごとのページが両方ある場合は、巻ごとのページ

#### **3** とりあえず実習

論文を同定 → 当該雑誌の所在をしらべる → その雑誌 (のその号) を入手する 教科書 (人文社会科学編 1.2 節) 参照

#### **3.1 CiNii** で論文を同定する

国立情報学研究所「論文情報ナビゲータ」(CiNii: http://ci.nii.ac. jp) のサイトで、つぎの論文を同定する。その書誌情 報を、日本語教育学研究室の様式にしたがって清書する。

野江啓一「理性の外部としての異界」

#### **3.2** 雑誌の所在を探す

この論文を掲載している雑誌 (の当該の号) がどこにあるかを東北大学附属図書館サイトで検索する (http://www.library. tohoku.ac. jp)。

#### **4 CiNii** の使いかた

#### **4.1 CiNii** とは

NII 論文情報ナビゲータ (Citation Information by National Institute for Informatics) http://ci.nii.ac. jp

国立情報学研究所 (NII) による論文検索用統合サービス。種々のデータベースの複合体である (http://ci.nii.ac. jp/info/  $ja/cini$ \_db.html)。 → 教科書 (人文社会科学編 p. 32)

検索は無料で、だれでも利用できる。抄録や本文などにアクセスできる論文もある (抄録・本文の閲覧は有料の場合と無 料の場合がある)。

「ヘルプ」から、以下のことを調べてみよう:

- CiNii の成り立ちとデータの集めかた
- 「フリーワード」と「詳細検索」のちがい
- AND/OR 検索の方法
- 空白を含む文字列を指定する方法
- 長音符 (ー) のあつかい

検索結果は、通常は

- 論文名
- 著者名
- 雑誌名 巻号, ページ, 出版年

の順に表示される。情報が欠けている場合もある。抄録などが表示される場合もある

論文名のところはリンク情報になっており、クリックすると詳細が表示される。

全文ファイルがある場合は、全文ファイル (PDF など) へのリンクが表示される。有料の場合、支払手続きが必要である (クレジット・カードも利用できる)。

他のデータベースの情報へのリンクがある場合もある。

そのほか、つぎのようなアイコンから各種のデータベースでその論文/雑誌の情報を探せる:

- **OPAC:** 東北大学図書館の所蔵情報
- **NDL-OPAC:** 国立国会図書館の雑誌記事情報
- **CiNii PDF:** 国立情報学研究所で提供している全文情報
- 機関リポジトリ**:** 各大学等のリポジトリの全文情報
- **J-STAGE:** 科学技術振興機構が発行している電子ジャーナルへのリンク
- **CrossRef / DOI:** 様々な出版社が発行している電子ジャーナルへのリンク

左端の □ にチェックを入れた論文の情報をダウンロードすることができる。右欄の「書き出し」から「TSV 形式」の情 報を保存して、表計算ソフトに取り込むのがいちばん簡便。「Refer/BibIX 形式」などの情報は文献管理専用ソフト用。

#### **4.2 CiNii** のデータ源

#### 国立国会図書館「雑誌記事索引」 **(NDL)**

日本国内で出版された出版物は、国立国会図書館におさめなければならないことになっている。この制度にしたがって納 本された雑誌の論文・記事について、著者名・論文名・キーワード・年次などから検索できる。くわしくは http://www.ndl. go. jp/ jp/data/ sakuin/ sakuin select.html 参照。http:// opac.ndl.go. jp から「雑誌記事索引の検索/申込み」をたどると、 単独で利用できる。

- 1 万近い雑誌から記事を採録
- 出版からだいたい2月以内で収録される
- 時々収録されていない論文がある (例:『日本語学』の 1995 年以前)
- 一般の雑誌を多数収録しているので、非学術的な内容の記事が引っかかることが多い
- 入力の精度はきわめて高い

#### 研究紀要目次速報データベース/電子図書館サービス **(NII-ELS)**

学会や大学・研究機関が出版する学術雑誌について、各機関で入力したデータベース。最低限の書誌データしか入ってい ないものから、全文の PDF ファイルが読めるものまである。英語の情報ももっていることが多い。 各学会等で入力してい るので、品質のばらつきが大きい (入力ミスが多いものもある)。2016 年度末で事業が終了したので、今後データが増えるこ とはないはず。

#### 引用文献索引データベース **(CJP)**

自然科学分野の学術論文について、文献表に記載されたデータを入力したデータベース。入力の精度はきわめて低い。

#### その他

文献情報を公開している各種データベースから情報を取得している。ほかのデータベースと重複していることが多い。全 文 PDF などが読めることも多い。

#### **5** 雑誌所在をさがす

#### **5.1** 冊子体の所在

CiNiiの検索結果に「OPAC」というアイコンが付いている場合、それをクリックすると東北大学附属図書館の所蔵検索が できる (東北大学内からのアクセスの場合のみ)。

東北大学附属図書館のサイト (http://www.library.tohoku.ac. jp) で直接検索することもできる。ISSN などをひかえてお いて、それでひくとよい。雑誌名で検索するときは、詳細検索で検索対象を「雑誌」に限定したり、フィールドを「書名 (完 全形)」に限定したりすると、ヒット数を減らせる。

「学外」にチェックを入れておくと、東北大学図書館内にない場合には、学外まで所蔵を検索してくれる (Webcat によ る)。くわしくは、教科書 (基本編 3 章) を参照。

#### **5.2** 電子ジャーナルの利用

附属図書館 OPAC で見つからない場合 (冊子体が学内にない場合) でも、電子化バージョンにアクセスできるケースがあ る。http://www.library.tohoku.ac. jp/ search/ejournal/ から探してみるとよい (学内限定)。

電子ジャーナルはふつうの冊子体とは利用マナーが違うので、注意事項 をよく読んでから使うこと。特に、雑誌全体をブ ラウズすることは認められていない ので、注意。

くわしくは、教科書 (基本編 4.4 節) を参照。

#### **5.3** 学外の所在をさがす

附属図書館 OPAC で検索するときに「学外」にチェックしておく。または、CiNii Books 検索: http://ci.nii.ac. jp/books (by 国立情報学研究所)。いずれの場合も、NACSIS ID を控えておく (AN10091189 のようなやつ)

**[**例題**]** つぎの雑誌の所蔵を調べてみよう:『論叢クィア』2

#### **5.4** 機関レポジトリ等のオンライン情報について

大学等の研究機関での研究成果を集めてインターネット上で公開する「機関レポジトリ」が整備されつつある。教科書基 本編 p.139 を参照。また、研究者個人や学会のサイトで論文のファイルが公開されていることも多い。

これらのファイルを検索するには、現在のところ、Google Scholar <http:// scholar.google.com> がいちばん便利である。 機関レポジトリなどの収録ファイルを見るときは、雑誌に掲載された論文と同一のものであるか に注意すること。(しば しば、投稿前の原稿や、出版後に加筆したものを収録していることがある)

#### **6** 論文の入手

電子化バージョンにアクセスできれば、そのまま印刷するのが簡便

- 東北大学図書館本館にある→借り出し (たいてい2号館にある)
- 東北大学内の研究室など→きいてみる (貸してもらえないこともある)
- 他の大学図書館など→複写または貸借 (レファレンス・デスクで申し込む: 有料)。 東北大学図書館では オンラインでの複写・貸借申し込みサービス も行っているので、それを利用してもよい。教科書 付録 7「相互利用サービス」および基本編 pp. 11–12 の MyLibrary の説明を参照。

#### **7** 論文種別の確認

- Peer Review 制の雑誌か → その雑誌の投稿規程などを見る
- 研究ノート、調査報告など→通常、論文タイトルのところに併記されている
- 投稿論文/依頼論文 → 「特集」の論文は、通常は依頼論文。論文タイトルのところに「投稿論文」と書いてあったり、 編集後記などに言及があったりする。雑誌によってはほとんどが依頼論文という編集方針のものもあるので、投稿規程 があるかどうかも確認する。

現代日本論講読/比較現代日本論講読 I「現代日本論論文講読」

# 第**2**講 論文をさがす**(**つづき**)**

田中重人 (東北大学文学部准教授)

**[**テーマ**]** 電子ジャーナルと Web of Science の使いかた

## **1** 電子ジャーナルについて

#### **1.1** 電子ジャーナルとは

「冊子体の内容と同じ本文を、ウェブで利用できるようにしたもの」(基本編 p. 108)。通常、各論文がひとつ のファイルになっている。近年では PDF (Portable Document Format) 形式で提供されることが多い。印刷され た冊子体の論文と同一のものとみなしていいことになっている。

印刷用のコンピュータ・ファイルを流用したもの

- ファイル・サイズが小さく、精度が高い。
- テキスト情報がふくまれるので、文字列検索ができる。

印刷物からスキャンしたもの

- ファイル・サイズは精度に比例する。こまかい文字の判別ができなかったり、汚れが写っていたりすることが ある。
- 何種類かのファイル・サイズを選べることがある。
- OCR (光学的文字認識) で取得したテキスト情報をつけていることが多いが、一般に精度が低い。

電子ジャーナルの購読「契約」とは……東北大学内のコンピュータからファイルにアクセスできる (IP アドレ スで識別される)。

契約していない場合でも、無料で提供されているものや、クレジット・カード決済で購入できるものがある。 図書館で冊子体を購入していない雑誌であっても、電子ジャーナルの購読は契約していることがある。

#### **1.2** 電子ジャーナルの探しかた

- 図書館 WWW サイトの「電子ジャーナル」リストから (基本編 pp. 109–111)
- 図書館目録 (Online Catalog) 検索結果から (基本編 p. 112)
- 検索エンジン Google や Google Scholar <http://scholar.google.com> など

各種文献データベースの検索結果からジャンプできることがある

課題**:** 教科書基本編 p. 109–111 にしたがって Clinical Neurophysiology, 117(3), pp. 668–680 の電子ジャーナ ル版論文を探してみる。

#### **1.3** その他の電子論文

オンライン雑誌 (冊子体が発行されないもの) は通常「電子ジャーナル」とは呼ばれない。

著者やその所属機関が雑誌投稿前の原稿 (preprint) や掲載決定後の原稿 (postprint) を公開している場合があ る。Working paper, Self-archiving, E-print などと呼ばれる。これらについては、雑誌に掲載された論文との同 一性の保証がないことに注意。内容についての参考にはなるが、引用する際には正式の版 (雑誌の冊子体または電 子ジャーナル) を利用すること。

例:東北大学機関レポジトリ TOUR <https://tohoku.repo.nii.ac. jp>

これらのファイルをさがすには、現在のところ、Google Scholar <http://scholar.google.com> がいちばん便利 である。

### **2** 洋雑誌名の記法

最初の定冠詞 (The) はふつう省略する。また、各単語の後半を省略して記載されることがある

- The American Journal of Sociology
- American Journal of Sociology
- $\bullet$  Am. J. Sociol.

図書館 Online Catalogue や CiNii などでは、省略形の雑誌名も登録されている。

Am J Sociol

アステリスク (\*) を使って前方一致 (truncation) 検索することもできる

Am\* J\* Sociol\* Am\* Sociol\*

## **3** 英語論文の書誌情報の書きかた

日本語教育学研究室の様式では

Author (Year) "Title." Journal. Vol(No), pp. xx–yy.

のように書く。

Kaplan, R. B. (1966) "Cultural thought patterns in international education." Language learning. 16, pp. 1–20.

## **4 Web of Science** の使いかた

Thomson Reuters 社によるデータベース Web of Knowledge の一部。 質の高い学術雑誌のみに限定して、論 文のタイトル・著者名・抄録・引用文献表を収録している。

- http://webofknowledge.com/wos (学内からのみ接続可)
- または、図書館のホームページ http://www.library.tohoku.ac.jp から「データベース」タブ → 「論文検索」 をたどってもよい。

Web of Science は 3つのデータベース  $(+\alpha)$  の集合体である:

- 自然科学系: Science Citation Index (SCI) Expanded
- 社会科学系: Social Sciences Citation Index (SSCI)
- 人文科学系: Arts & Humanities Citation Index (A&HCI)

使用法は教科書 (資料編 pp. 93–96; 人文社会科学編 pp. 38–41) を参照。

- 通常は、「トピック」(Topic) に適当な単語を入力して探すとよい
- 抄録および引用文献表から検索できる
- A&HCI は、 1975 年以降の英語文献を中心に収録。SCI と SSCI はそれ以前の文献をふくむ
- 検索語は語単位でマッチする。空白で単語を区切ると論理積 (and) 検索になる。フレーズでの検索をおこな うには二重引用符 (") で囲む。論理和検索をおこなうには、「or」で区切る。
- アステリスク (\*) をワイルドカード (= 何にでもマッチする) として使える。
- 「引用文献検索」(Cited Reference Search) を使うと、ある文献を引用している論文を探すことができる。
- 検索するデータベースは画面下部で選択できる。
- ●個人用のアカウントを登録 (サインイン = sign in) すると、検索や出力の条件を記憶させておくことができ る。また EndNote Web (→ 下記) に検索結果を保存できる。

論文そのものの入手法:

- 論文一覧表示画面から「はぎのすけ」(http://twitter.com/hagi\_no\_suke) マークのついた緑色の「LINK」表 示をたどると、東北大学図書館内の所在もしくは電子ジャーナル購読状況がわかる (論文個別の抄録表示画面 からは、左上部の「本文オプション」ボタンをクリック)
- 「出版社」リンクから、電子ジャーナルのサイトにジャンプできる場合がある
- 雑誌名をOPAC で検索すると、冊子体の所在がわかる (「学外」オプションにチェックして検索すると、学外 の所在も探せる)

終了するときはかならず「ログアウト」すること。

例題**:** 日本語 (Japanese) のポライトネス (politeness) に関する論文を探してみよう。

## **5** キーワードのみつけかた

• その分野の基本的な知識を仕入れておくこと。

- 日本語のキーワードがわかっている場合、CiNii で検索して「English」モードで見ると、対応する英語の表 題やキーワードがわかる場合がある
- CiNii の検索結果右側に出る「キーワード」リストが使える場合がある
- 同義の用語が使い分けられている場合があることに注意 (特に異なる分野間での違い)
- 語形変化に注意 →ワイルドカードや OR 検索の使用

## **6** その他の文献データベース

→ 日本語教育学研究室:学生のための研究の手引き: http://www2.sal.tohoku.ac. jp/nik/student/

### **7 EndNote Web**(文献整理)

Web of Science 画面上部の「My ツール」から、メールアドレスを登録して使う。

- Web of Science でみつけた情報を保存できる
- CiNii などのデータベースからの情報も import できる
- いちど登録しておけば、学外からも使える

### **8** 今週の課題

- (1) 文献データベースを利用して、現代日本文化に関する英語論文で自分の興味にあうものを2本さがし、コピー を次回提出。
	- Peer review 制の雑誌の原著投稿論文に限定する
	- これらの 2 本の論文は、別々の雑誌からえらぶ
	- 1本は冊子体の雑誌からコピー、もう1本は電子ジャーナルから印刷
	- 表紙など、書誌情報がわかる部分もコピーする
	- 最初のページの左上に提出者氏名を書く
	- 複写サービスの費用がかかった場合は領収書をとっておくこと
- (2) 上記の 2 本の論文について、その論文を入手するまでのプロセスを A4 用紙 1 枚にまとめる
	- 日本語教育学研究室の様式に則って書誌情報を書く
	- 検索につかったデータベースと検索式
	- その論文をえらんだ基準
	- 雑誌所在をどのように探して入手したか
	- 入手するまでに苦労した点

現代日本論講読/比較現代日本論講読 I「現代日本論論文講読」

# 第**3**講 資料作成

田中重人 (東北大学文学部准教授)

**[**テーマ**]** プレゼンテーションの準備

## **1** プレゼンテーションに関する一般的な注意事項

- スライド1枚ずつをゆっくり説明すること。1枚あたり1~2分程度。
- 文字は大きく (20 ポイント以上) 、かざりのない文字 (メイリオ、ゴシック、Arial など)
- 背景とのコントラストを強く
- 背景の模様は視認性の点で不利
- 会場の規模・設備を考慮する。照明・マイク等の設定。
- スクリーンに実際に投影して確認する (PCの画面とはかなり見えかたがちがう)

## **2** この授業での使いかた

- 研究室の PCには PowerPoint 2010/365 がインストールされている。PowerPoint はヴァージョンに よって操作が違う部分があるので注意。
- 各自が使うプレゼンテーションのファイルは、研究室ネットワークの [Projector] → [現代日本論講 読] フォルダにおいておく。作成者氏名と日付を組み合わせて「2018.5.11田中.pptx」のようなファ イル名をつける。

## **3** スライドの基本的なつくりかた

- 1) PowerPoint を起動
- 2) 「デザイン」→ テーマ、配色、フォント、背景のスタイル
- 3) 適当なテンプレートを選ぶ

サンプルが表示されるので、上記の条件に合うものをえらぶ。 ただし視認性にすぐれているサンプル はあまりない。 背景がうっとうしいものは、「背景を非表示」チェックを入れてつかう。

田中がふだんつかっているデザインテンプレートは http:// tsigeto.info/2011/ readg/deeppurple.pot にある。これを開いて、ファイル名を付け直してつかってもよい。

● あたらしいスライドを追加するには「ホーム」→「新しいスライド」。

- 「ホーム」→「レイアウト」でスライド内の配置のサンプルをえらぶ。
- スライド上に適当な図形要素をおくことができる。 「ホーム」→「図形描画」のなかからえらぶ。
- 文章は、スライド上に直接はおけない。 「テキストボックス」を作成して、そのなかに書くこと。 (レイアウトのサンプルで、あらかじめ作成されていることが多い)

# **4** プレゼンテーション

- 「スライドショー」→「最初から」または「現在のスライドから」で全画面表示になる (または「F5」 キーを押す)。
- Enter キーかマウス・クリックでつぎのスライドに移動
- Esc キーで終了
- カーソル (矢印) キーで前後に移動できる

## **5** 表・グラフ

スライドを作成してから、「挿入」→「表」または「グラフ」。スライド中のアイコンをクリックする だけでよい場合もある。適当な例が表示されるので、形式やデータを変更する。

他のソフトウエアで作成したものを貼り付けることもできる (サイズが巨大になることがあるので 注意)。

## **6** アニメーション

アニメーション効果を出したい部分を選択しておいて「アニメーション」

- 頻繁に使用するのは、おそらく「開始」系のアニメーションである。
- アニメーションは、ちがうバージョンの PowerPoint にもっていったときにうまく動かないおそれ がある。

## **7** 印刷物・画像をとりこむ

(スキャナがつながっているコンピュータのみ)

- 1) デスクトップから MP Navigator EX または CanoScan などを起動
- 2) カラーと原稿サイズと解像度を指定 (通常はモノクロ、300dpi 程度か)
- 3) 読みとる対象をスキャナにセット
- 4) 「スキャン」ボタンを押す
- 5) 画像ファイルを保存して、右クリックで「編集」をえらぶ(「ペイント」などが起動)
- 6) メニューの「選択」ボタンを押して、必要なところを選択
- 7) 右クリック→「コピー」
- 8) PowerPoint に貼り付け

画像の解像度を上げれば上げるほどきれいになるが、ファイルサイズが大きくなるので注意。

デジタルカメラなどで撮影した画像ファイルを切り貼りするには、上記手順の途中から。

PC 画面表示を取り込むには、"Print Screen" (PrtScn など) のキーを押し、「ペイント」を起動して 貼り付ける。あとは上記手順途中から。

## **8** ファイルの保存

通常の保存は「上書き保存」または「名前をつけて保存」すればよい。.pptx という拡張子のファイ ルが保存できる。

ただし、ほかのファイルにリンクなどしている場合や、特殊なフォントをつかっている場合には、 こ のファイルだけを別のところにコピーするとうまく動かないことがある。他の環境でも確実に同一のプ レゼンテーションができるようにする場合は、「ファイル」→「保存と送信」→「プレゼンテーションパッ ク」を使う。フルセットでプレゼンテーションパックをつくると、リンクされているファイル、使用され ているフォント、PowerPoint 再生専用ソフトがまとめてひとつの圧縮ファイルに保存される。Windows 環境であれば、どのパソコンでも確実に再生できる。

# **9** ノートとアウトライン

PowerPoint の通常の画面では、下端に「ノート」、左端に「アウトライン」が表示される。

- 「ノート」は自分の手持ち用の原稿として利用できる。
- 「アウトライン」はスライドのタイトルなどから自動的に作成される。スライドの順番の変更など はここで操作する。

## **10** 印刷

圧縮した印刷

- 「ファイル」→「印刷」で印刷対象を「配布資料」にして「ページごとのスライド数」を指定
- 「プリンターのプロパティ」で「シートごとのページ」「レイアウト」「割付印刷」などを利用 (プ リンタの種類によって使えないことがある)

ノートの印刷

• 印刷対象を「ノート」にする

印刷の際は「単純白黒印刷」または「グレースケール」にしておくとよい。

# **11** 宿題

スライドを3枚以上作成する。

- プレゼンテーション担当が決まっている人は自分の担当部分について
- そうでない人は、何か適当な論文について

再来週木曜正午までに、ファイルを [プロジェクタ用フォルダ]→ [現代日本論講読]に入れるか、 田中宛に電子メールで送付すること。